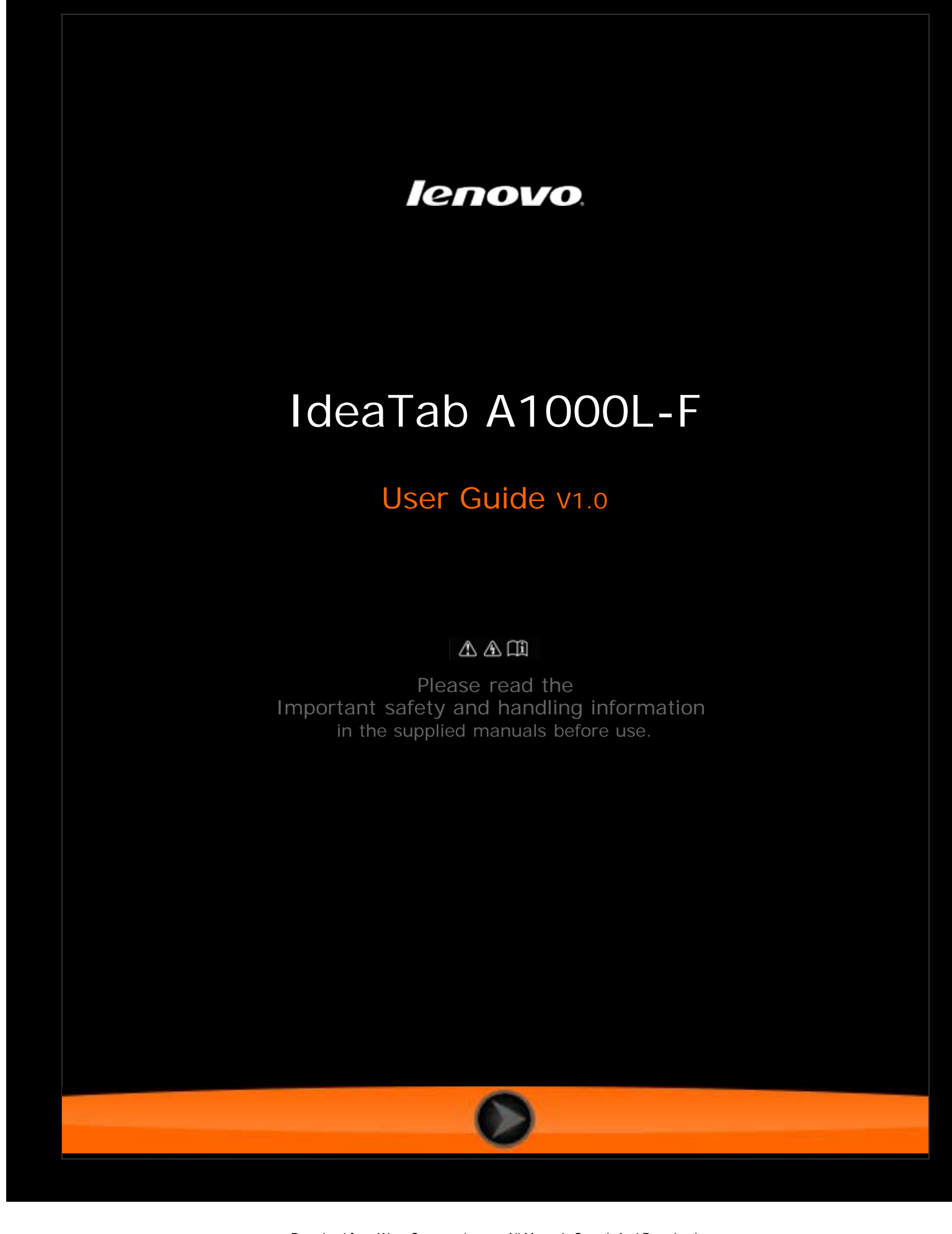

lenovo联想

Chapter 01 IdeaTab A1000L Overview

- 1-1 [IdeaTab Appearance](#page-2-0)
- 1-2 [Buttons](#page-2-0)
- 1-3 [Turning On/Off Your IdeaTab](#page-3-0)
- 1-4 [Activating/Deactivating the Display](#page-3-1)
- 1-5 [Screen Lock/Unlock](#page-3-2)
- 1-6 [Navigation Tips](#page-4-0)
- 1-7 [Home Screen](#page-5-0)
- 1-8 [Switching Home Screens](#page-6-0)
- 1-9 [Status Bar](#page-6-1)
- 1-10 [Recent Apps](#page-7-0)
- 1-11 [Applications Management](#page-8-0)
- 1-12 [Entering Text](#page-8-1)

# **1-1 IdeaTab Appearance**

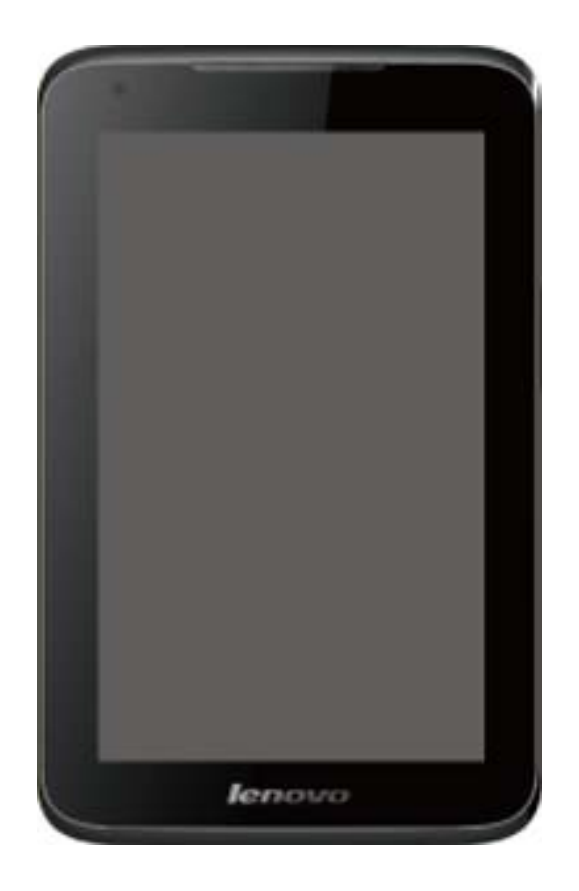

Images are for reference purposes only, and may differ from your IdeaTab A1000L-F.

**NOTE:** You are advised to use the earphone/headset (not supplied) conforming to OMPT (Open Mobile Terminal Platform).

<span id="page-2-0"></span>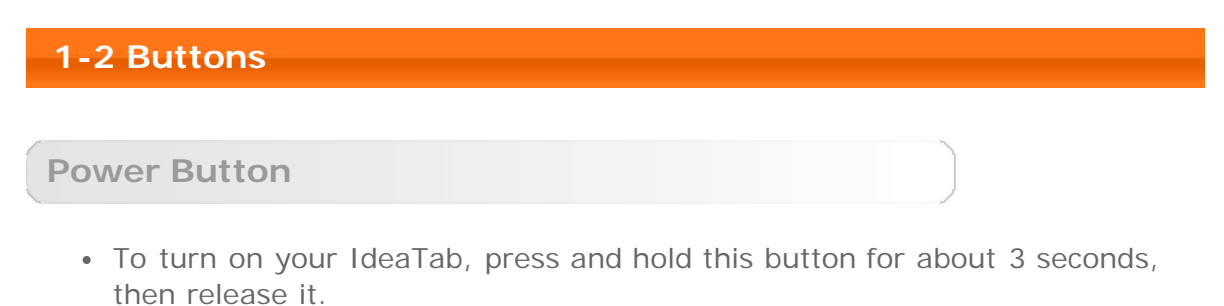

- If your IdeaTab is turned on, press this button to deactivate the display. If the display is deactivated, press this button to activate the display.
- To turn off your IdeaTab, press and hold this button for about 1 second, then select **OK** in the **Power off** pop-up window to shut down your IdeaTab.

### **Volume Controls**

Press the Volume Up or Down button to adjust the volume.

### <span id="page-3-0"></span>**1-3 Turning On/Off Your IdeaTab**

### **Turning On Your IdeaTab**

Press and hold the Power button on your IdeaTab for about 3 seconds, then release it. The Lenovo logo and the startup screen will appear in sequence, indicating your IdeaTab has been turned on.

**Turning Off Your IdeaTab**

Press and hold the Power button on your IdeaTab for about 1 second. The **Power off** pop-up window will appear. Tap **OK** to turn off your IdeaTab.

## <span id="page-3-1"></span>**1-4 Activating/Deactivating the Display**

### **Activating the Display**

With the display deactivated, press the Power button on the IdeaTab to activate the display. The IdeaTab's display will then illuminate, indicating that it has been activated.

#### **Deactivating the Display**

If you do not need to use your IdeaTab temporarily, you can press the Power button to deactivate the display. Your IdeaTab will then enter standby mode to save power.

### <span id="page-3-2"></span>**1-5 Screen Lock/Unlock**

**Screen Lock**

**Auto-Lock**

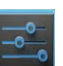

You can set screen timeout by tapping **Sleep** in **Display** under **Settings**. If there is no operation within the preset standby time, the display will automatically deactivate, and your IdeaTab will be locked automatically.

#### **Manual Lock**

If you do not need to use your IdeaTab temporarily, you can press the Power button for about 1 second to deactivate the display. Your IdeaTab will then be locked, and will enter standby mode.

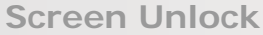

When in standby mode, press the Power button on your IdeaTab to activate the display. Then, tap and hold the lock icon, and drag the slider over the unlock

icon, as shown in the illustration below.

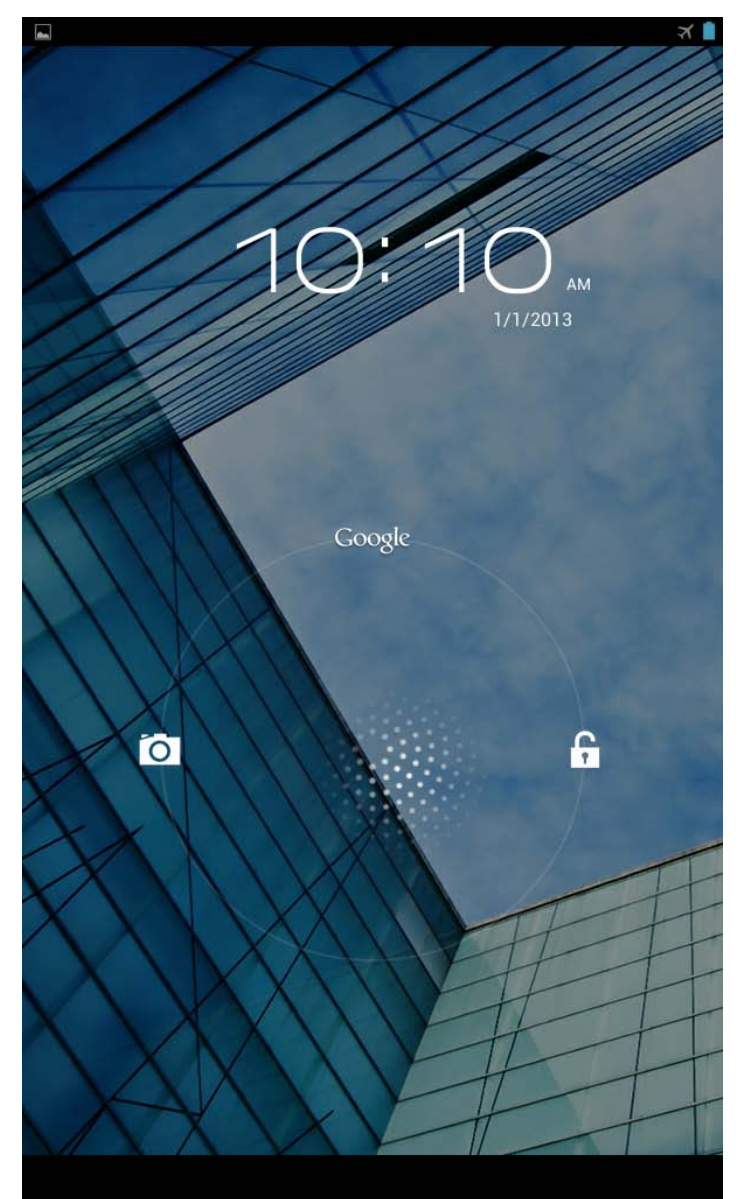

# **Screen Lock Pattern Setting**

You can set the screen lock pattern by tapping **Pattern** in **Screen lock** in

**Security** under **Settings**. After this function has been enabled, you will be required to trace a personalized unlock pattern to unlock the screen before you can use your IdeaTab.

# <span id="page-4-0"></span>**1-6 Navigation Tips**

- **Back** : Return to the previous screen.
- **Home**  $\Box$  : Return to the Home screen.
- **Recent Apps**  $\Box$  : Display recently used apps.
- **Advanced Menu** : Display shortcuts such as Preferences, Manage

apps, System settings and One touch clear.

**App Menu** : Display all available apps.

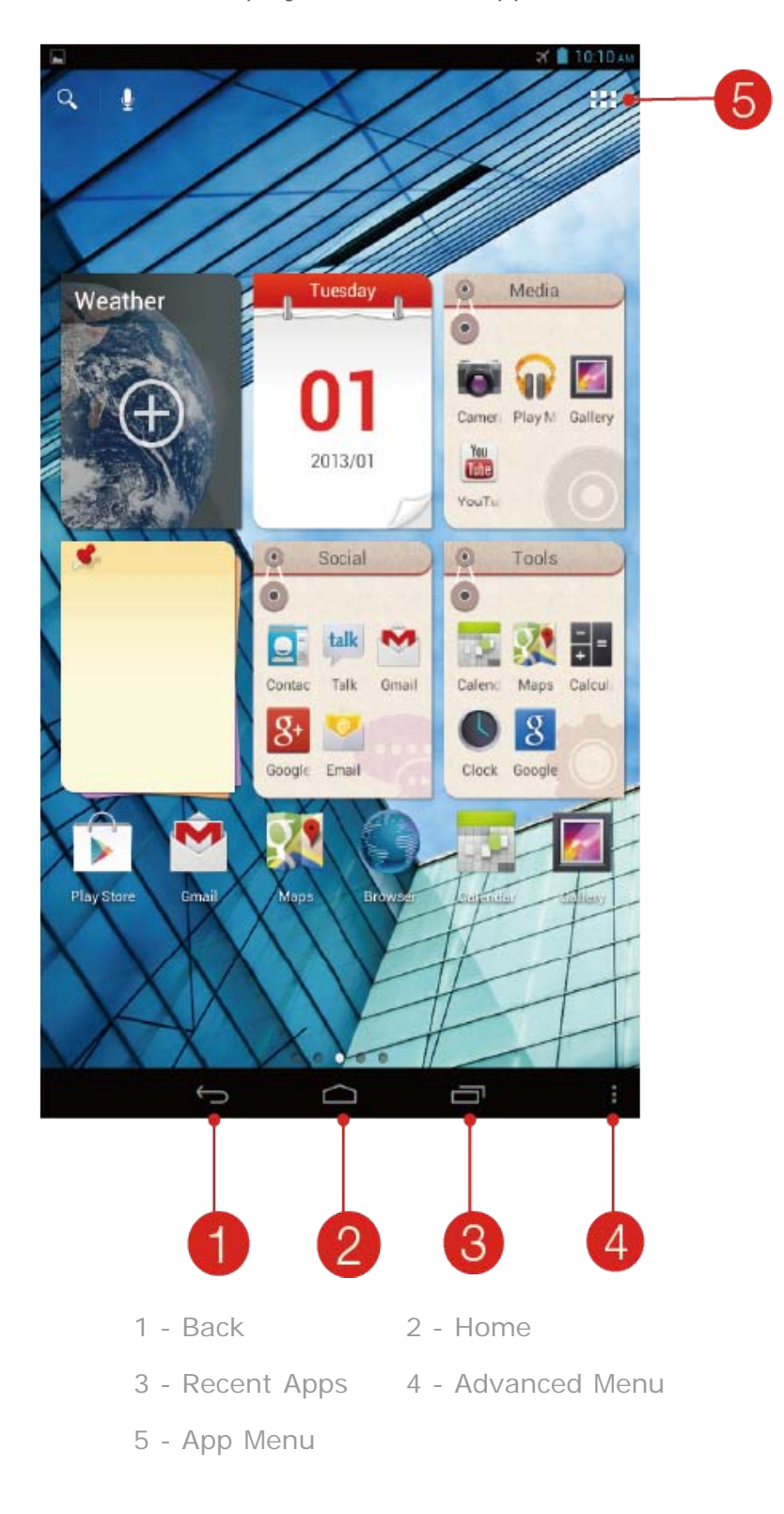

# <span id="page-5-0"></span>**1-7 Home Screen**

This desktop enables you to quickly view and open your most frequently used applications.

In the Home screen, you can add shortcuts and change your wallpaper.

- To add a shortcut to the Home screen, tap and hold the icon of the app in the applications list until it is added to the Home screen.
- To change your wallpaper, tap and press any blank area on the Home screen for about 2 seconds. You can choose a wallpaper in the pop-up window.

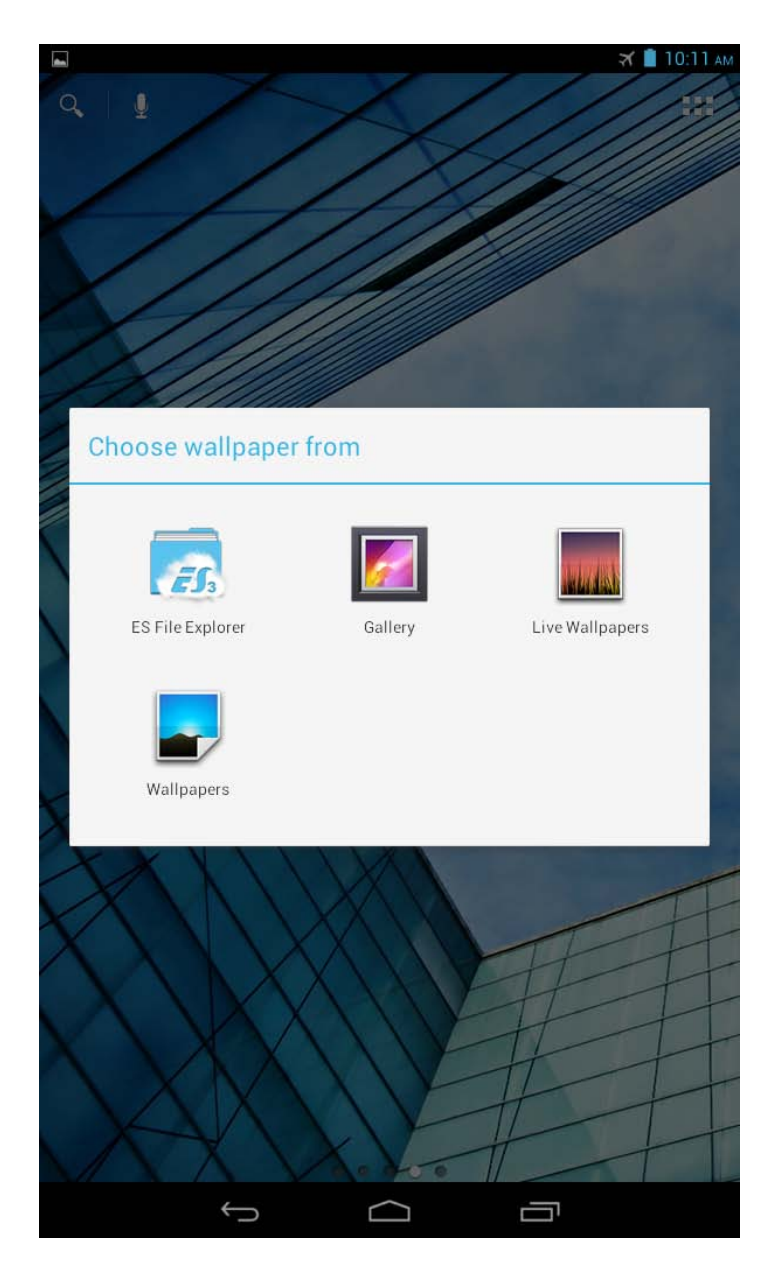

## <span id="page-6-0"></span>**1-8 Switching Home Screens**

#### **Your IdeaTab has multiple desktops.**

Move through screens by sliding your finger across the display. Icons can be moved from one desktop to another.

<span id="page-6-1"></span>**1-9 Status Bar**

System messages, if any, will be displayed on the Status Bar.

Information about Wi-Fi connections and reception, power levels, charging status, and other notifications are displayed in the status bar.

Tap the status bar to display the notification panel. Tap  $\mathbf{F}$  to open the setting details window which contains the Airplane mode switch, Wi-Fi setting shortcut, Auto-rotate screen switch, Brightness adjustment toolbar, Notifications switch and Settings shortcut.

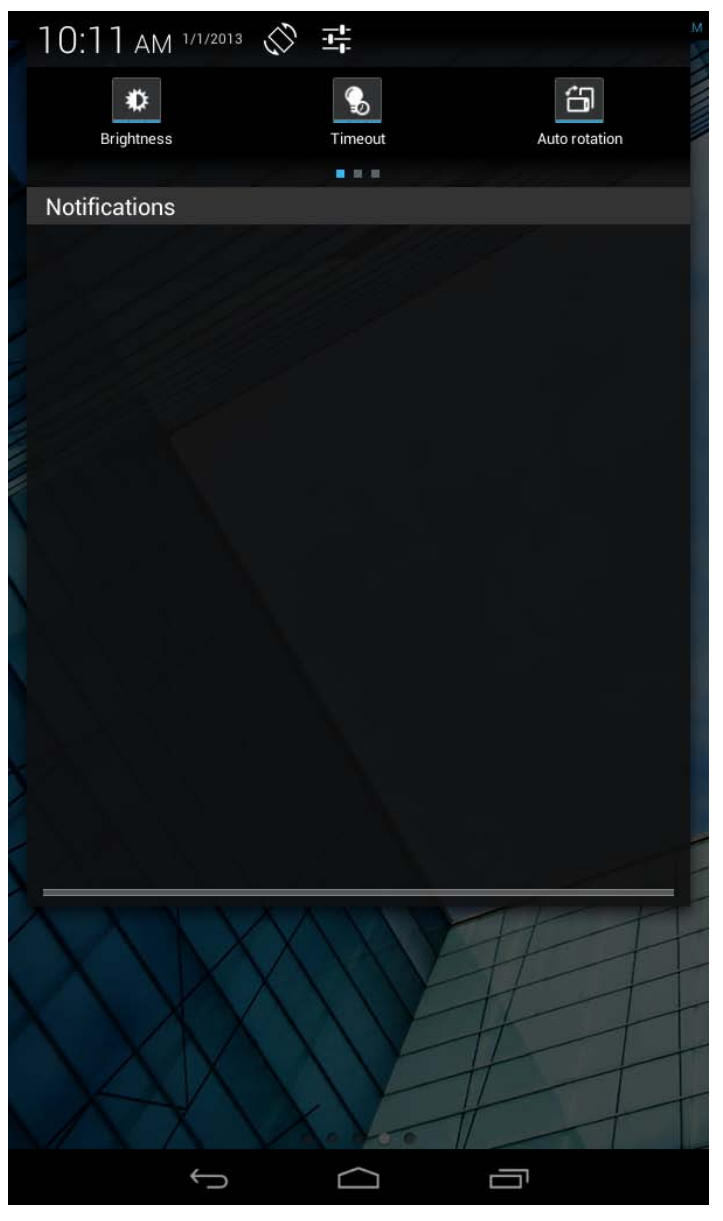

# <span id="page-7-0"></span>**1-10 Recent Apps**

Your IdeaTab remembers apps you have used recently.

Tap  $\Box$  to display a list of your recently used apps. Tap an app to open it.

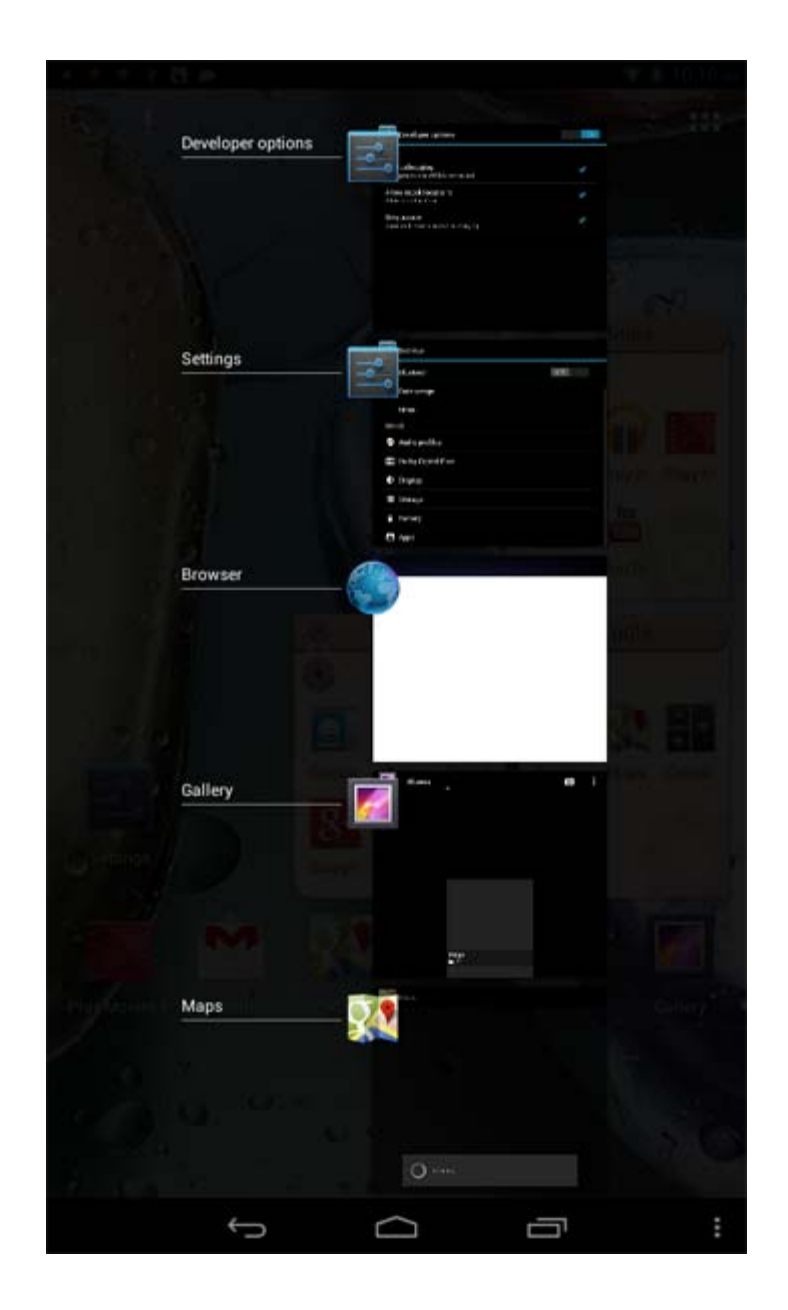

# <span id="page-8-0"></span>**1-11 Applications Management**

Tap **DEF** on the Home screen to open the applications list.

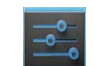

Tap Apps in DEVICE under **Settings** to manage all your apps.

## **Uninstall**

Tap **Apps** to display the list of downloaded apps under the **DOWNLOADED** tab. Then choose the app, and tap **Uninstall** at the top to uninstall the app.

## **Stop/Change Setting**

Tap **RUNNING** or **ALL**, then the app, and tap the option you want.

# <span id="page-8-1"></span>**1-12 Entering Text**

You can easily enter text from the virtual keyboard directly on the touch screen, such as when adding contact information in the Contacts application. You can input English letters and numeric symbols directly on the touch screen.

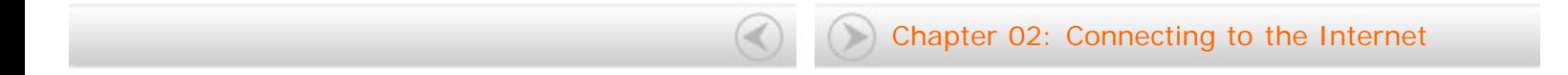

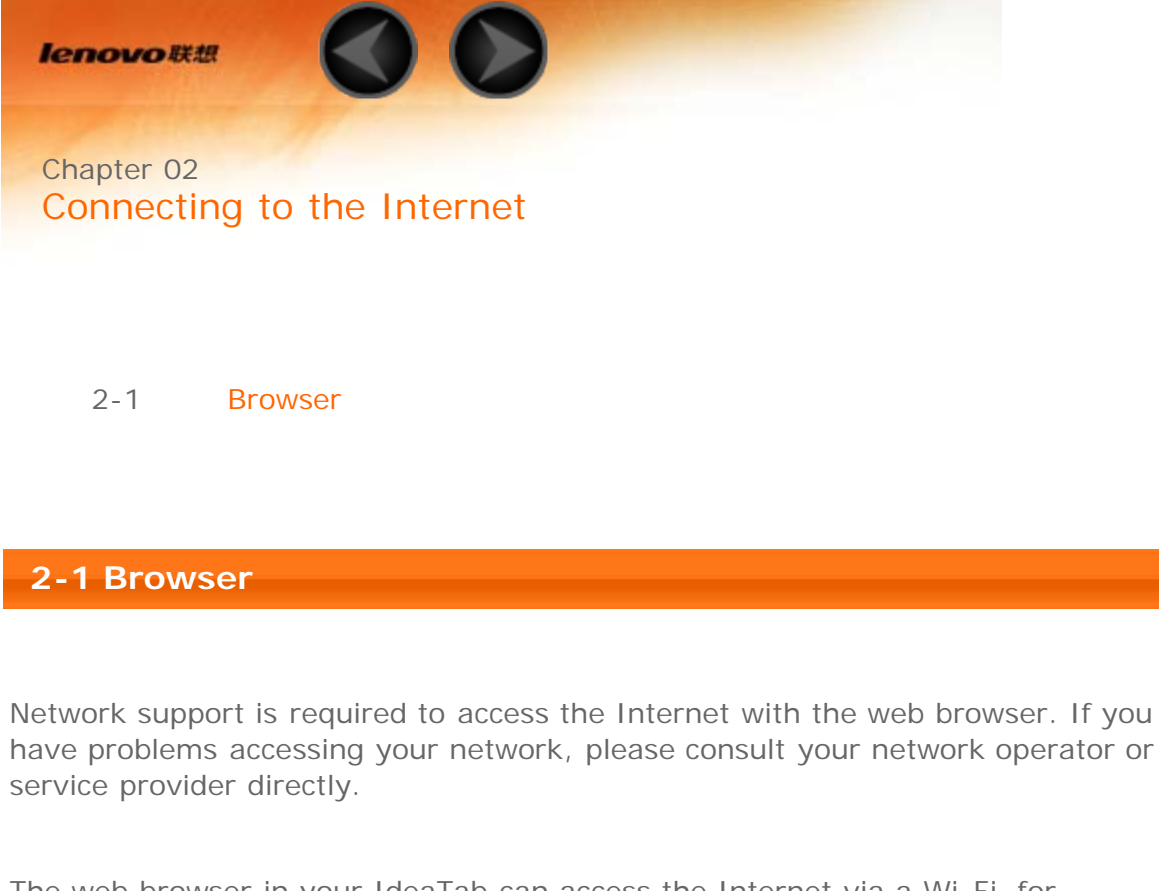

The web browser in your IdeaTab can access the Internet via a Wi-Fi, for business and/or personal use.

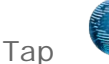

Tap **Browser** in the applications list to open the browser.

The browser supports the following functions:

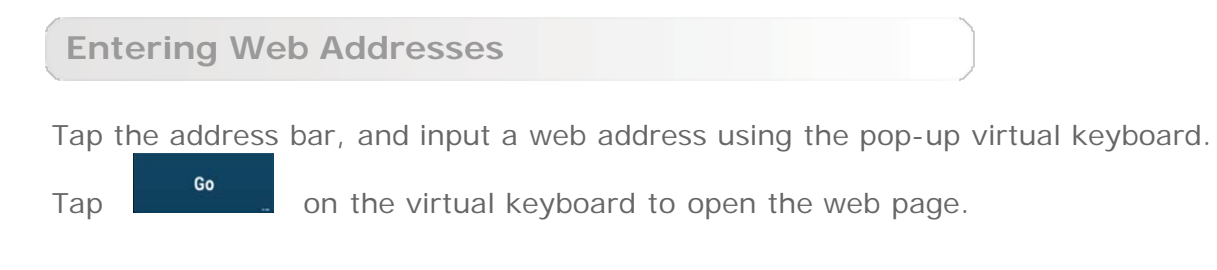

### **Exiting the Browser**

Tap  $\Box$  on the bottom to exit the browser and return to the Home screen.

**Managing Browser Web Pages**

Tap  $\Box$  to open the Browser management interface, where you can manage Bookmarks, Internet visiting history and pages read offline under their corresponding tabs.

#### **BOOKMARKS:**

Displays a list of all the web pages that you have added to **BOOKMARKS**. To add a bookmark, tap **N** to add the current web page to **BOOKMARKS**. To edit a bookmark, tap and hold the bookmark to open a pop-up window. From the window, you can open, edit, copy, share or delete the selected website, create a shortcut for it, set it as your homepage, or perform other operations.

#### **HISTORY:**

Displays a list of all the web pages you have visited recently.

#### **SAVED PAGES:**

Displays a list of all the web pages you have saved for offline reading.

**Tabbed Browsing**

You can open several web pages in the same window to multiply your web surfing fun. Tap  $\Box$  to open a new tab. To switch to another web page, just tap its tab. Tap  $\overline{X}$  on the tab to close it.

**Additional Functions**

**Refresh:** Tap  $\mathbf{C}$  to manually refresh a web page.

**Backward/Forward:** Tap  $\leftarrow$  or  $\rightarrow$  to return to the previous page or to go to the next page.

Select Text: Select text in the current page for copying, sharing, finding, and web searching.

Add/Edit Bookmarks: Tap  $\widetilde{\lambda}$  to bookmark the current page. Tap  $\lambda$  to manage your bookmarks.

**More Options:** Tap **t** to display an option list. These options include Refresh, Forward, New tab, New incognito tab, Find on page, Share page, Page info,

Request desktop site, Save for offline reading, and Settings.

**Zoom Pages In/Out:** You can manually fit the page to the screen size, and zoom the page in/out by sliding your finger and thumb apart, or bring them together.

[Chapter 01: IdeaTab A1000 Overview](file:///C|/Users/xieqy1/Desktop/EN%20UG/chapter01.html) ([Chapter 03: Applications](file:///C|/Users/xieqy1/Desktop/EN%20UG/chapter03.html)

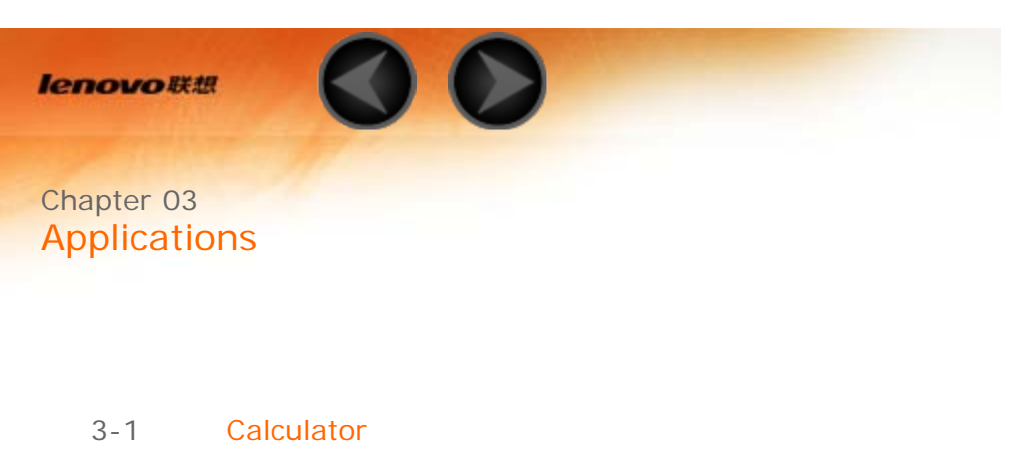

- 3-2 Calendar
- 3-3 Camera
- 3-4 Clock
- 3-5 Email
- 3-6 Gallery

Tap **TH** on the Home screen to open the applications list.

# **3-1 Calculator**

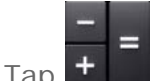

Tap **T Calculator** in the applications list to open the calculator.

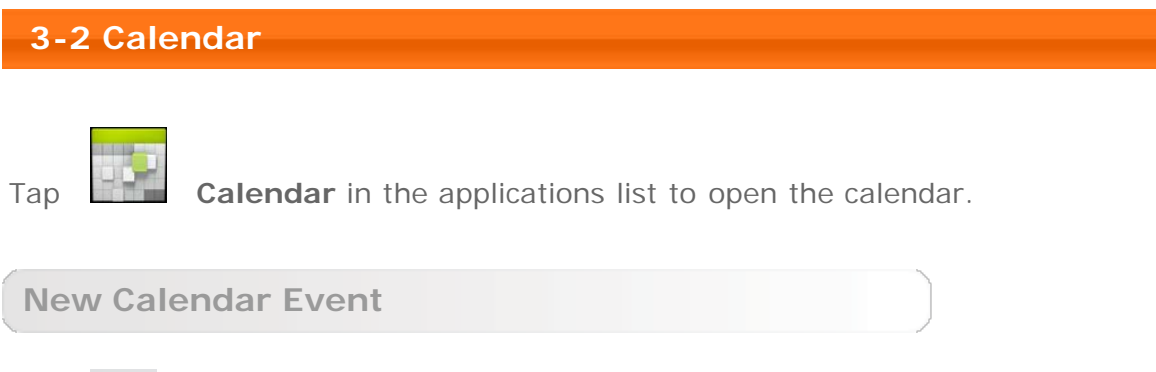

Tap **in the Calendar** view to create a new event. You can also create a new event by tapping and holding a time in the Week or Day view.

**Manage Calendar Events**

You can switch between **Day**, **Week**, **Month** and **Agenda** by tapping the

appropriate tab at the top of the page.

**Day view:** Tap and hold an event in Day view to view, edit or delete the event. **Week view:** Tap and hold an event in Week view to view, edit or delete the event.

**Month view:** Manage events in Week view from Month view by tapping any date in the Month view.

Agenda view: Tap to view events across a range of dates.

**NOTE:** Within any **Calendar** view, you can easily return to the current day/week/month by tapping **TODAY** at the top of the page.

Tap **Camera** in the applications list to open the camera interface. In this interface, you can perform the following operations:

**Switch Camera Modes**

Your IdeaTab provides you with two camera modes. In the camera interface, tap **O** and **to** switch between photo taking and video recording.

### **Photos**

#### **Taking Photos**

**3-3 Camera**

**-** to zoom in or out.

In the photo interface, tap to take a picture. Drag the slider towards + or

to set the camera properties.

### **Viewing Photos**

Tap the photo preview in the photo interface to open the photo viewing interface. You can set and play photo slideshows.

#### **Photo Saving Location**

Any photos you have taken will be saved in the **Gallery** application. Tap

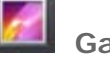

Download from Www.Somanuals.com. All Manuals Search And Download.<br>- file:///C|/Users/xieqy1/Desktop/EN\_UG/chapter03.html[2013/8/14\_14:56:49]

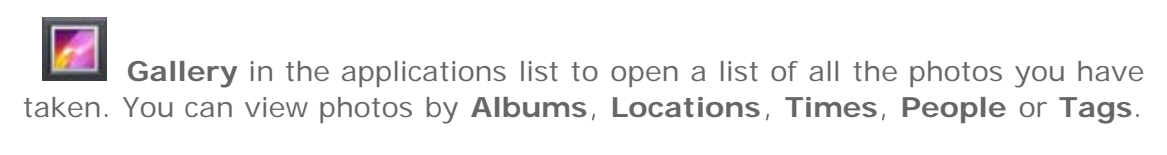

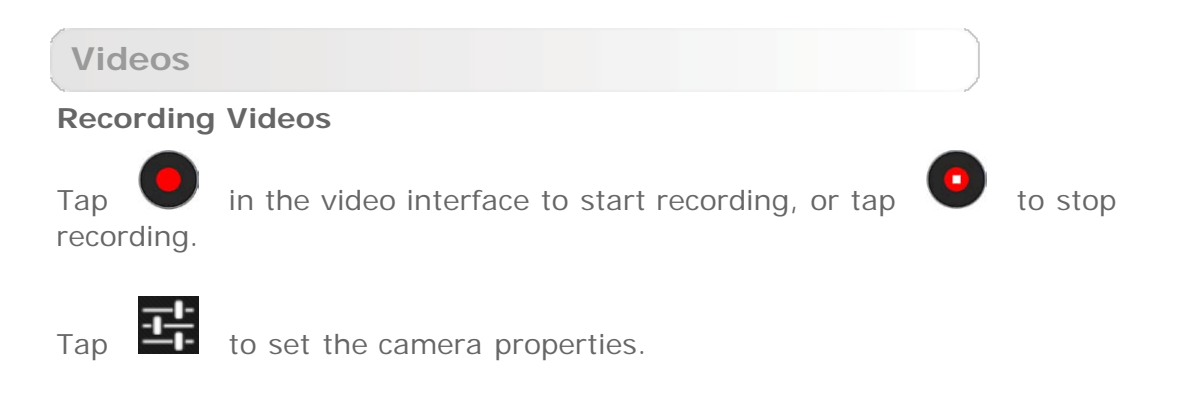

#### **Viewing Videos**

A thumbnail image of the latest recorded video will be displayed on the bottom right corner of the video interface. Tap the image to open the video player.

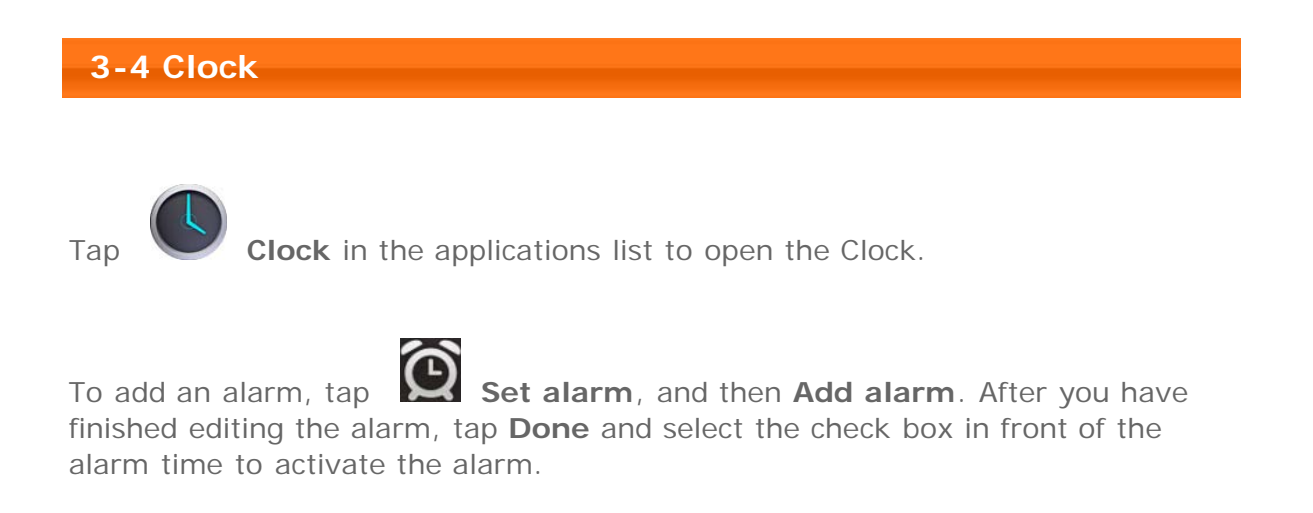

To restart an already set alarm, select the check box in front of the alarm time.

When an alarm sounds, tap **Dismiss** to deactivate the alarm, or **Snooze** to delay it for ten minutes.

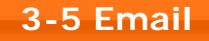

Network support is required to use your IdeaTab's mailbox. If you have problems accessing your network, please consult your network operator or service provider directly.

Tap **Email** in the applications list.

**3-6 Gallery**

Tap **Gallery** to open the Photo application and view photos stored on your IdeaTab. In the Photo application homepage, photos are automatically displayed on the top left corner as **Albums**. You can select how to display your photos: **Albums**, **Locations**, **Times**, **People** or **Tags**.

[Chapter 02: Connecting to the Internet](file:///C|/Users/xieqy1/Desktop/EN%20UG/chapter02.html) ([Chapter 04: Settings](file:///C|/Users/xieqy1/Desktop/EN%20UG/chapter04.html)

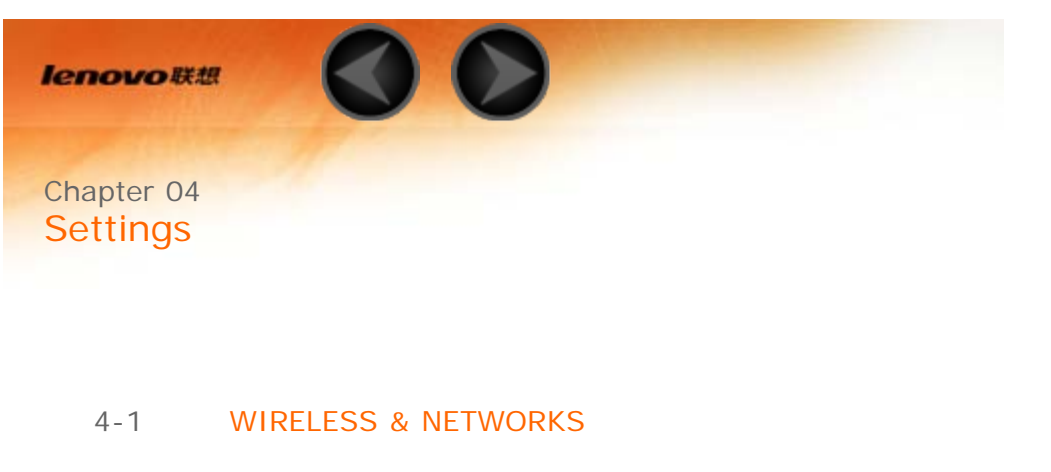

- 4-2 DEVICE
- 4-3 PERSONAL
- 4-4 SYSTEM

Tap **Settings** in the applications list to open the Settings interface.

## **4-1 WIRELESS & NETWORKS**

This setting module includes:**Wi-Fi**, **Data usage** and **More...** (**Airplane mode**, **VPN**).

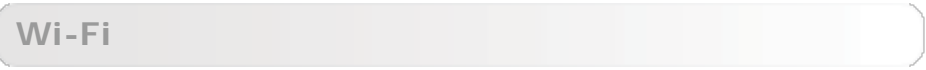

This setting allows you to enable/disable Wi-Fi connections.

When Wi-Fi is enabled, your IdeaTab will automatically scan for available wireless networks, displaying them in the Wi-Fi network list.

The network status icon,  $\bigotimes$  indicates that the network requires no password, and can be connected to directly. However,  $\Box$  indicates that the network has been encrypted, and can be connected to only after the required password is entered.

You can select any network you want from the list. After selecting the network, tap **Connect** to connect directly. Alternatively, select the check box in front of **Show advanced options** to adjust the proxy and IP settings in the pop-up text box, and then tap **Connect** to connect to a network. You can also select **ADD**

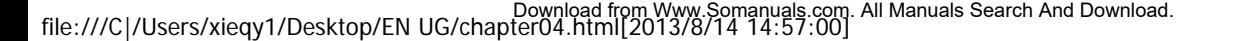

**NETWORK** to manually add a network. Tap , then **Advanced** for advanced Wi-Fi settings.

- **Network notification:** When activated, the system will notify you if there are any open net works available.
- **Keep Wi-Fi on during sleep:** You can set Wi-Fi connection policy during sleep mode to **Always**, **Only when plugged in** or **Never**.

**Data usage**

You can check your data usage status for a specified period.

**More...**

**Airplane mode:** When the Airplane mode is enabled, all wireless connections on your IdeaTab will be disabled.

**VPN:** These settings allow you to add and set up various types of VPN (Virtual Private Network).

**4-2 DEVICE**

**Audio profiles**

Tap this option to enter the Sound settings interface. Settings include **PREDEFINED PROFILES (General, Silent, Meeting and Outdoor)**.

**Display**

Display settings include **Brightness**, **Wallpaper**, **Theme**, **Sleep** and **Font size**.

**Storage**

This option allows you to view internal storage, SD card storage and USB device storage.

Nominal capacity calculation method:1GB=1,000MB=1,000,000KB=1,000,000,000 bytes

Operating system calculation method:1GB=1,024MB=1,048,576KB=1,073,741,824 bytes The system itself occupies some space; therefore, available space will be less than that calculated.

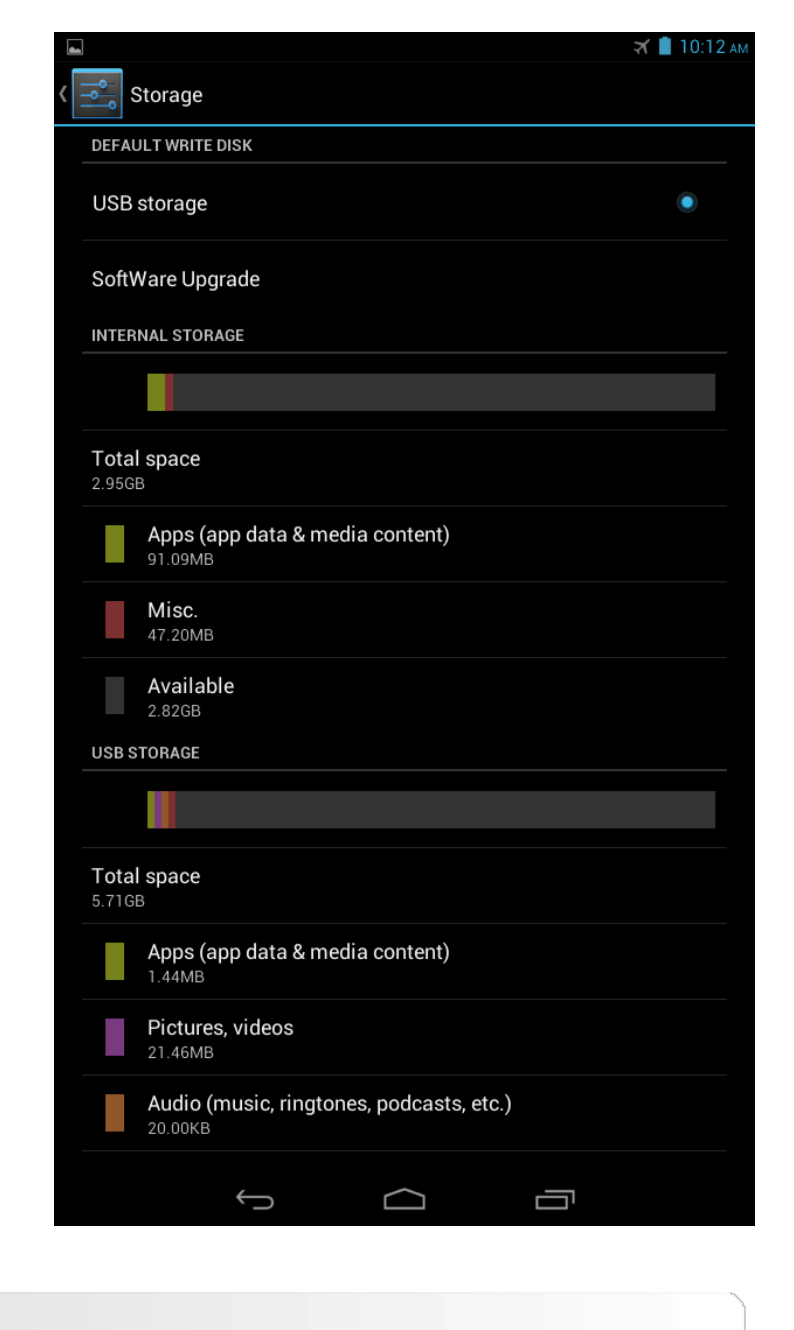

#### **Battery**

You can check battery usage details, battery percentage, and historical data of battery usage.

**Apps**

With this option, you can easily manage and delete selected applications.

You can also filter any running applications or applications provided by third-

party software developers in the applications list.

After selecting an application, you will then be able to see its details and related information. You will also be able to perform functions such as **Force stop**, **Uninstall**, **Clear cache** and **Clear data**.

# **4-3 PERSONAL**

This setting includes: **Location access**, **Security**, **Language & input** and **Reset**.

#### **Location access**

When this option is enabled, anonymous location data will be collected and sent to Google.

#### **Security**

Security settings include: **SCREEN SECURITY**, **PASSWORDS**, **DEVICE ADMINISTRATION** and **CREDENTIAL STORAGE**.

**SCREEN SECURITY:** You can set the screen lock method, and owner information to be displayed on the lock screen.

**Screen lock:** You can unlock the display in one of four ways: **Slide**, **Pattern**, **PIN** and **Password**. You can deactivate the screen lock as well by selecting **None** as well.

Tap **Pattern**, and use your finger on the screen (as illustrated) to draw an unlock pattern. Once you have set the unlock pattern, you will then be able to toggle **Make pattern visible** on/off.

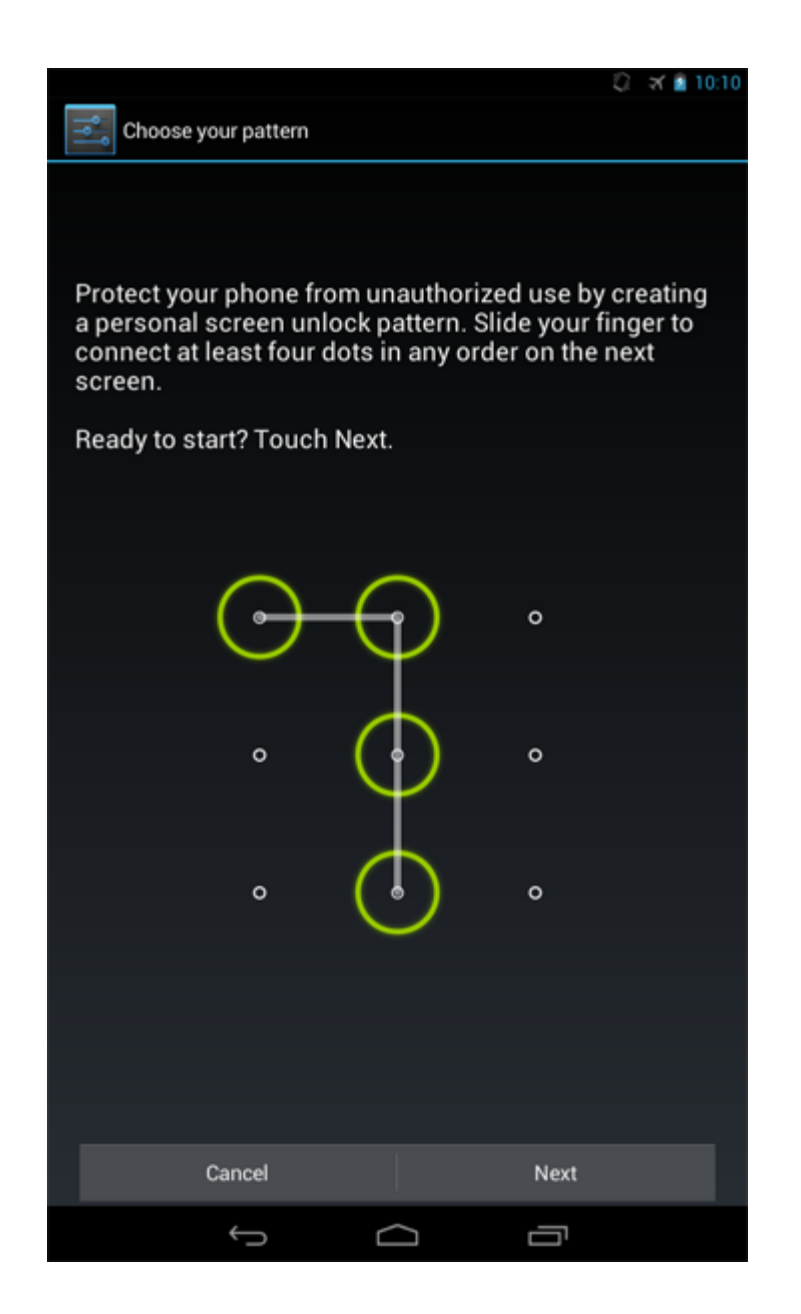

After you have set and activated the pattern unlock function, the unlock keypad will be displayed whenever the display is to be unlocked. Use your finger to trace your preset pattern on the keypad. After the preset pattern has been correctly entered, the screen will be unlocked.

Tap **PIN** to input the PIN code (minimum 4 digits) you will use to unlock the display.

Tap **Password** to input the password (minimum 4 characters) you will use to unlock the display.

**Owner info:** You can input the owner information to be displayed on the

lock screen.

**PASSWORDS:** Under this option, you can decide whether or not your chosen password will be visible when you input it. If the check box is selected, then the password will be visible. If it is not selected, then your password will only be displayed as **\*\*\*\*** when you input it, thereby keeping your password more secure.

**DEVICE ADMINISTRATION:** Set to administrate your IdeaTab and allow installation of non-market apps.

- **Device administrators:** These functions are not available to ordinary users.
- **Unknown sources:** Select this option to allow installation of apps from unknown sources.

**CREDENTIAL STORAGE:** This function allows your IdeaTab to access web pages and LANs for which a specific security certificate or another certificate is required.

- **Trusted credentials**: Select this option to display all the trusted CA certificates.
- **Install from SD card**: Install certificates from SD card.
- **Clear credentials**: Select this option to delete all your currently saved certificates.

#### **Language & input**

**Language:** Select the language you wish to use to operate your IdeaTab.

**Spell checker:** Toggle spelling correction on/off.

**Personal dictionary:** You can add new words or terms here to your IdeaTab's dictionary.

**KEYBOARD & INPUT METHODS:** This option allows you to select and set the input method.

#### **Reset**

This option allows you to reset your IdeaTab to the factory default settings.

**4-4 SYSTEM**

**Date & time**

These settings allow you to set a number of time-related options, such as system time.

You can enable automatic time and time zone updates via a network (which requires network support), select a time zone, set a specific date and time, and display format for date and time.

**Schedule power on/off**

This option allows you to set the scheduled power on/off time.

### **Accessibility**

**SYSTEM:** This option allows you to set touch & hold delay time, whether to allow the installation of web scripts.

**Developer options**

This option is only available to developers, and allows you to set development options to be available for a particular application.

#### **About tablet**

Under this option, you can view **System update**, **Status**, **Legal information**, **Model number**, **Android version**, **Kernel version** and **Build number** etc.

[Chapter 03: Applications](file:///C|/Users/xieqy1/Desktop/EN%20UG/chapter03.html)

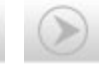

Free Manuals Download Website [http://myh66.com](http://myh66.com/) [http://usermanuals.us](http://usermanuals.us/) [http://www.somanuals.com](http://www.somanuals.com/) [http://www.4manuals.cc](http://www.4manuals.cc/) [http://www.manual-lib.com](http://www.manual-lib.com/) [http://www.404manual.com](http://www.404manual.com/) [http://www.luxmanual.com](http://www.luxmanual.com/) [http://aubethermostatmanual.com](http://aubethermostatmanual.com/) Golf course search by state [http://golfingnear.com](http://www.golfingnear.com/)

Email search by domain

[http://emailbydomain.com](http://emailbydomain.com/) Auto manuals search

[http://auto.somanuals.com](http://auto.somanuals.com/) TV manuals search

[http://tv.somanuals.com](http://tv.somanuals.com/)